# AVerMedia<sup>®</sup> AVerDiGi EB1504 MPEG4 Real-time Security DVR

**Operation Manual** 

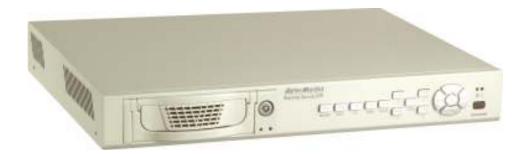

# F© (€

#### FCC NOTICE (Class A)

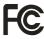

This device complies with Part 15 of the FCC Rules. Operation is subject to the following two conditions: (1) this device may not cause harmful interference, and (2) this device must accept any interference received, including interference that may cause undesired operation.

#### **Federal Communications Commission Statement**

NOTE- This equipment has been tested and found to comply with the limits for a Class A digital device, pursuant to Part 15 of the FCC Rules. These limits are designed to provide reasonable protection against harmful interference when the equipment is operated in a commercial environment. This equipment generates, uses and can radiate radio frequency energy and, if not installed and used in accordance with the instructions, may cause harmful interference to radio communications. Operation of this equipment in a residential area is likely to cause harmful interference in which case the user will be required to correct the interference at his own expense.

#### **CAUTION ON MODIFICATIONS**

To comply with the limits for the Class A digital device, pursuant to Part 15 of the FCC Rules, this device must be installed in computer equipment certified to comply with the Class A limits. All cables used to connect the computer and peripherals must be shielded and grounded. Operation with non-certified computers or non-shielded cables may result in interference to radio or television reception.

Changes and modifications not expressly approved by the manufacturer could void the user's authority to operate this equipment.

#### **European Community Compliance Statement (Class A)**

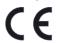

This product is conformity with the protection requirements of EU Council Directives 89/336/EEC amended by 92/31/EEC on the laws of the Member States relating to electromagnetic compatibility.

Warning - This is a Class A product. In a domestic environment this product may cause radio interference in which case the user may be required to take adequate measures to correct this interference.

#### DISCLAIMER

No warranty or representation, either expressed or implied, is made with respect to the contents of this documentation, its quality, performance, merchantability, or fitness for a particular purpose. Information presented in this documentation has been carefully checked for reliability; however, no responsibility is assumed for inaccuracies. The information contained in this documentation is subject to change without notice.

In no event will AVerMedia be liable for direct, indirect, special, incidental, or consequential damages arising out of the use or inability to use this product or documentation, even if advised of the possibility of such damages.

#### TRADEMARKS

AVerMedia is registered trademarks of AVerMedia TECHNOLOGIES, Inc. IBM PC is a registered trademark of International Business Machines Corporation. Macintosh is a registered trademark of Apple Computer, Inc. Microsoft is a registered trademark and Windows is a trademark of Microsoft Corporation. All other products or corporate names mentioned in this documentation are for identification and explanation purposes only, and may be trademarks or registered trademarks of their respective owners.

#### COPYRIGHT

© 2006 by AVerMedia TECHNOLOGIES, Inc. All rights reserved. No part of this publication may be reproduced, transmitted, transcribed, stored in a retrieval system, or translated into any language in any form by any means without the written permission of AVerMedia TECHNOLOGIES, Inc.

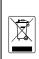

THE MARK OF CROSSED-OUT WHEELED BIN INDICATES THAT THIS PRODUCT MUST NOT BE DISPOSED OF WITH YOUR OTHER HOUSEHOLD WASTE. INSTEAD, YOU NEED TO DISPOSE OF THE WASTE EQUIPMENT BY HANDING IT OVER TO A DESIGNATED COLLECTION POINT FOR THE RECYCLING OF WASTE ELECTRICAL AND ELECTRONIC EQUIPMENT. FOR MORE INFORMATION ABOUT WHERE TO DROP OFF YOUR WASTE EQUIPMENT FOR RECYCLING, PLEASE CONTACT YOUR HOUSEHOLD WASTE DISPOSAL SERVICE OR THE SHOP WHERE YOU PURCHASED THE PRODUCT.

#### **Battery Safety Information**

- Store the batteries in a cool dry place.
- Do not dispose of used batteries in domestic waste. Dispose of batteries at special collection points or return to point of sale if applies.
- Remove the batteries during long periods of non-use. Always remove exhausted batteries from the remote control. Battery leakage and corrosion can damage this remote control, dispose of batteries safely.
- Do not mix old and new batteries.
- Do not mix different types of batteries: alkaline, standard (carbon-zinc) or rechargeable (nickel-cadmium).
- Do not dispose of batteries in a fire. The batteries may explode or leak.
- Never short circuit the battery terminals.

# 

#### WARNING

TO REDUCE RISK OF FIRE OR ELECTRIC SHOCK, DO NOT EXPOSE THIS APPLIANCE TO RAIN OR MOISTURE.

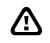

#### CAUTION

IF THERE IS ANY DAMAGE, SHORTAGE OR INAPPROPRIATE ITEM IN THE PACKAGE, PLEASE CONTACT WITH YOUR LOCAL DEALER. WARRANTY VOID FOR ANY UNAUTHORIZED PRODUCT MODIFICATION.

# Table of Contents

| Chapter 1 Introduction                                  | 1  |
|---------------------------------------------------------|----|
| 1.1 Package Content                                     | 2  |
| 1.2 Features and Specifications                         | 2  |
| 1.3 Front & Side Panel                                  | 3  |
| 1.4 Back Panel                                          | 5  |
| 1.5 Setting Up the DVR Unit                             | 5  |
| 1.5.1 Installing the Hard Disk                          | 5  |
| 1.5.2 Connecting Devices                                | 8  |
| 1.5.3 Connecting the Sensor/Relay device                | 9  |
| Chapter 2 Operating the EB1504 MPEG4                    | 10 |
| 2.1 Using the EB1504 MPEG4 for the First Time           | 10 |
| 2.2 Surveillance Screen                                 | 10 |
| 2.3 Playback the Video                                  | 11 |
| 2.3.1 To Playback Video                                 |    |
| Chapter 3 OSD Navigation Tree                           | 13 |
| 3.1 Menu Function                                       |    |
| Chapter 4 Using the USB Player                          |    |
| 4.1 Recommended system requirements                     | 19 |
| 4.2 Installing the USB Playback Application             | 19 |
| 4.3 Running the USB Playback Application                | 20 |
| 4.3.1 To Cut and Save the Portion of the Recorded Video |    |
| Chapter 5 Backup and View Recorded Video File           |    |
| 5.1 Recommended system requirements                     |    |
| 5.2 To Backup Recorded Video File                       |    |
| 5.3 To View the Backup File                             | 24 |
| 5.3.1 To Cut and Save the Recorded Video                |    |
| Chapter 6 Image Verification                            |    |
| 6.1 To Run the ImageVerification program                |    |
| Chapter 7 Warranty Notice                               | 28 |

# Chapter 1 Introduction

**AverDiGi EB1504 MPEG4** is a 4-channel stand-alone DVR unit that provides real-time monitoring and digital recording of surveillance video. Up to four video cameras and four sensor devices can be hooked up to this DVR unit. It also provides one audio input and output channel.

Surveillance, digital recording and playback are controlled through the front panel buttons. With the On-Screen-Display (OSD) menu, user can customize video recording setting, sensor and alarm settings, password protection, hard drive recycling, and more. Through USB connection, user can playback the video with the bundled software, segment the video to keep the wanted portion exclusive and save it in MPG/AVI format. At the same time, also capture still image and save it in BMP format or print it.

Surveillance video is recorded in high-quality MPEG4 format. Two recording modes are supported; **D1** Mode can record video from each video camera in higher resolution (720 x 480 / 720 x 576) at 60/50 fps and **CIF** Mode can record video in lower resolution (360 x 240 / 360 x 288) and up to 120/100 fps (NTSC/PAL).

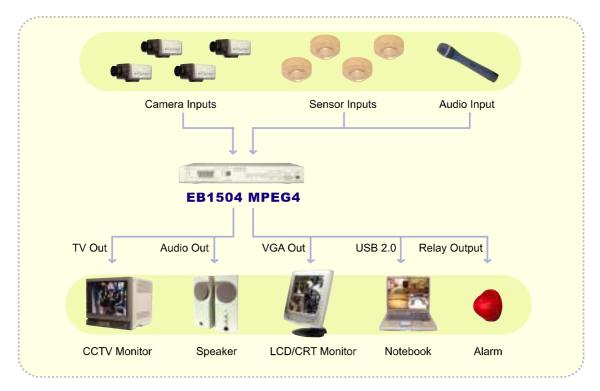

Connecting cameras, sensors, alarm, audio, and display device

# 1.1 Package Content

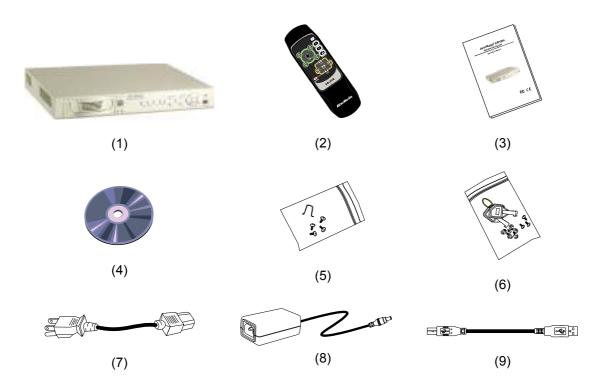

- (1) AVerMedia® AVerDiGi EB1504 MPEG4 unit
- (2) Remote Control (batteries included)
- (3) Quick Installation Guide
- (4) Software CD (User Manual included)
- $\Box$  (5) DVR accessories (including 4 screws and 1  $\Omega$  hook)
- (6) Removable hard disk drawer accessories (with spare screws)
- (7) Power Cord

\* The power cord varies depending on the standard power outlet of the country where it is sold.

- (8) Power Adapter
- (9) USB Cable

### 1.2 Features and Specifications

- Non-PC stand-alone security digital video recorder
- 4 composite video inputs and 1 composite output
- VGA output for LCD monitor display
- Front panel buttons and OSD control
- MPEG4 video compression

- Auto-detect NTSC or PAL video system
- Supports 2 hard drives (not included)
- Full-screen resolution:
   Display: 720 x 480 (NTSC), 720 x 576 (PAL)
   Recording: 720 x 480 (NTSC), 720 x 576 (PAL)
- Display frame rate: Total of 120/100 fps (NTSC/PAL)
- Recording frame rate:

**CIF mode:** Total 120/100 fps (NTSC/PAL)

D1 mode: Total 60/50fps(NTSC/PAL)

- Scheduled recording (00:00~23:00 set by hour )
- Search for recorded videos by date/time/event
- Input/Output: 4 sensor inputs and 1 relay output control
- Removable hard disk bay
- One USB 2.0 Port
- Multiple language operation screens
- Software CD with USB playback application for Windows 2000/XP

# 1.3 Front & Side Panel

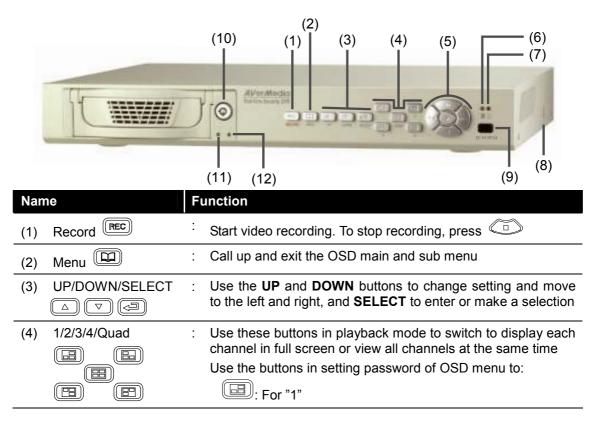

| Name                            | F | unction                                                                                                    |
|---------------------------------|---|----------------------------------------------------------------------------------------------------|
|                                 |   | E: For "2"                                                                                                    |
|                                 |   | E For "3"                                                                                                    |
|                                 |   | E: For "4"                                                                                                    |
|                                 |   | E For "0"                                                                                                    |
|                                 |   | If in QUAD record mode, user would not be able to view single channel in full screen                                                          |
| (5) Playback/OSD Menu           | : | Use the buttons in playback mode to:                                                                                                    |
| Control Buttons                 |   | <ul> <li>Display the play list and play the recorded video</li> <li>Wind back the video playback at the speed of 2x, 4x, 8x or 16x</li> </ul> |
|                                 |   | <ul> <li>Fast play the video playback at the speed of 2x, 4x,<br/>8x or 16x</li> </ul>                                                        |
|                                 |   | II : Temporarily freeze the video playback                                                                                                    |
|                                 |   | <ul> <li>Stop video playback</li> <li>Use the buttons in navigating OSD menu to :</li> </ul>                                                  |
|                                 |   | <ul> <li>↔ → : Move to the left and right</li> </ul>                                                                                          |
|                                 |   | II ■ : Change the setting                                                                                                    |
|                                 |   | <ul> <li>Make a selection</li> </ul>                                                                                                    |
| (6) HDD LED                     | : | Indicate running state of the hard disk. Lights when the HDD is running                                                                       |
| (7) DVR Power LED<br>-☆-        | : | Lights when the unit is on                                                                                                    |
| (8) USB 2.0 Port                | : | Connect to PC for video transfer or playback                                                                                                  |
|                                 |   | Video recording must be <b>STOPPED</b> and press <b>MENU</b> , before making the connection. Make sure to connect it to USB 2.0 port          |
| (9) IR Sensor                   | : | Receive the signal from the remote control to operate the unit                                                                                |
| (10) Removable HDD              | : | Lock/unlock the hard disk rack                                                                                                    |
| Keylock                         | : | Make sure to <b>TURN OFF</b> the unit <b>BEFORE</b> removing the hard disk                                                                    |
| (11) Removable HDD<br>LED       | : | Indicate running state of the removable hard disk. Lights when the HDD is running                                                             |
| (12) Removable HDD<br>Power LED | : | Indicate power of the removable hard disk. Lights when the HDD power is connected                                                             |

# 1.4 Back Panel

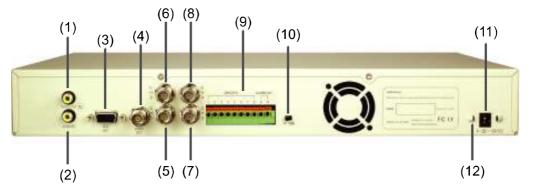

| Name |                          | F | unction                                                                                                    |
|------|--------------------------|---|----------------------------------------------------------------------------------------------------|
| (1)  | Audio Out                | : | Output the audio signal to a speaker                                                                                       |
| (2)  | Audio In                 | : | Input the audio signal from a mic or audio output device. The audio is embedded with channel 1                             |
| (3)  | VGA OUT                  | : | Output the video signal to a CRT or LCD monitor                                                                            |
| (4)  | Video Out                | : | Output the video signal to a TV                                                                                            |
|      | (BNC)                    |   | The DVR unit support 2 video output ports and you can only select to output the video either from the VGA OUT or VIDEO OUT |
| (5)  | CH1                      | : | Input the video camera signal and display it on channel 1                                                                  |
| (6)  | CH2                      | : | Input the video camera signal and display it on channel 2                                                                  |
| (7)  | CH3                      | : | Input the video camera signal and display it on channel 3                                                                  |
| (8)  | CH4                      | : | Input the video camera signal and display it on channel 4                                                                  |
| (9)  | Sensor In &<br>Alarm Out | : | Support up to 4 sensor device and 1 relay device (Relay: 1A @ 125V AC/30V DC)                                              |
| (10) | TV-VGA                   | : | Switch to select the video output. Make sure to set the video output before turning on the unit                            |
| (11) | 12V DC                   | : | Connect the power adapter into this port                                                                                   |
| (12) | Ω Hook                   | : | Fix the hook after connecting the power adapter                                                                            |

# 1.5 Setting Up the DVR Unit

### 1.5.1 Installing the Hard Disk

The DVR unit allows you to install up to two hard disks. Before installing the hard disk, make sure to set the hard disk master/slave jumper setting. Adjust the jumper setting according to the instructions on the hard disk label. Please set the jumper of hard disk as **Master** while there is only **one** hard disk inside the DVR.

Use 40GB/ 7200RPM IDE hard disk or larger is recommended. Use hard disk of the same brand to avoid compatibility issue due to different hard disk models. Follow the illustrated instructions below to install the hard disk:

1. Loosen all screws

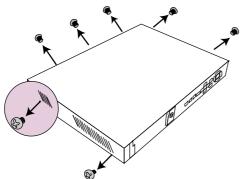

3. Loosen the hard disk rack 4 screws 4. Secure the brackets on the hard disk

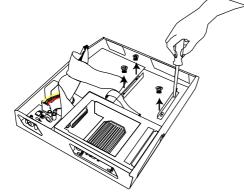

5. Connect the end of the IDE cable and the power connector to the hard disk (slave)

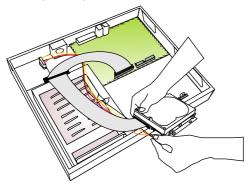

7. Unlock the removable hard disk drawer then pull it out

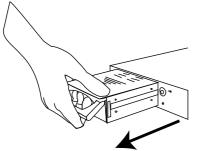

2. Push the cover backward and lift

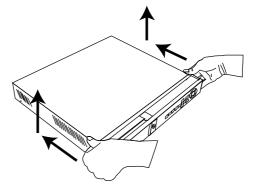

. Secure the brackets on the hard disk (slave)

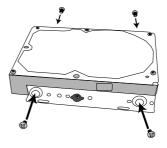

6. Secure the hard disk inside the unit then replace unit cover

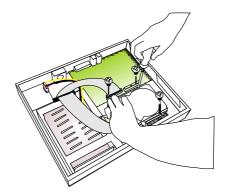

8. Remove the removable rack cover

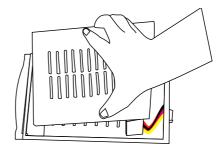

9. Connect the power connector to the 10. Carefully insert the hard disk in the hard disk (master)

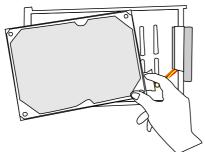

11. Slide the drawer back

 $\triangle$ 

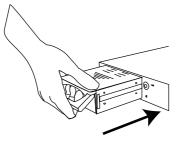

removable rack then replace the removable rack cover

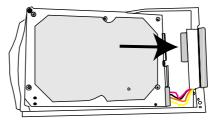

12. Lock the removable keylock

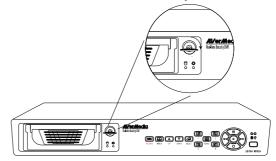

13. You may now connect all the cables. When the power is connected, the Power LED light 🖓 turns on

Before removing the removable hard disk drawer, the DVR Unit must be TURNED OFF and unlock the removable hard disk drawer keylock.

### 1.5.2 Connecting Devices

The back panel of the DVR unit, you can connect up to 4 video cameras, 4 sensor devices, 1 alarm device and output video to a TV or CRT/LCD monitor. Connecting the unit to a PC, through USB connection, the bundled software enables you to transfer, playback and segment the video.

Follow the illustration below to make the connection:

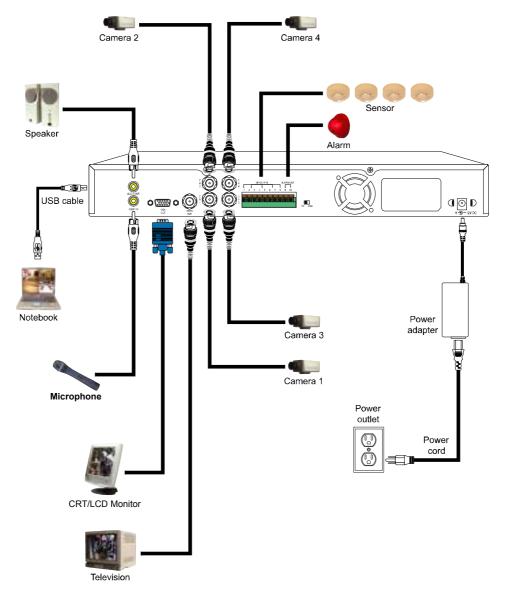

- The DVR unit supports 2 video output ports and you can only select
   ONE to output the video either from the VGA OUT or VIDEO OUT.
   The unit would not be able to display the video properly if you connect the device on both VGA OUT or VIDEO OUT at the same time.
  - Each time you change the video display output, the power must be **UNPLUGGED** and **PLUGGED** to reset.

### 1.5.3 Connecting the Sensor/Relay device

The Sensor and Alarm ports enable you to connect (4) sensor inputs and (1) relay outputs. Just connect the external sensor and relay pin directly to the pinhole. Check the table below and locate which pinhole is assigned to sensor input and relay output.

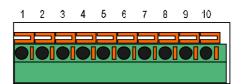

### 1.5.3.1 I/O Card Sensor and Relay pinhole allocation:

The signal from the sensor (i.e., infrared sensors, smoke detectors, proximity sensors, door sensors, etc.) is being transmitted to the unit and this triggers the system to respond and send signal to relay device (i.e., alarm, telephone etc).

| Pin # | Definition               |  |  |
|-------|--------------------------|--|--|
| 1     | Sensor 1 input signal    |  |  |
| 2     | Sensor 1 output signal   |  |  |
| 3     | Sensor 2 input signal    |  |  |
| 4     | Sensor 2 output signal   |  |  |
| 5     | Sensor 3 input signal    |  |  |
| 6     | Sensor 3 output signal   |  |  |
| 7     | Sensor 4 input signal    |  |  |
| 8     | Sensor 4 output signal   |  |  |
| 9     | Relay ground connection  |  |  |
| 10    | Relay Normal open output |  |  |

# Chapter 2 Operating the EB1504 MPEG4

### 2.1 Using the EB1504 MPEG4 for the First Time

Upon connecting the power, the unit automatically detects the status of the hard disk. The hard disk must be formatted before you can use it with EB1504 MPEG4. If you are prompt to format the hard disk, press (select) for **YES** to format the hard disk and (menu) for **NO** to remain unchanged.

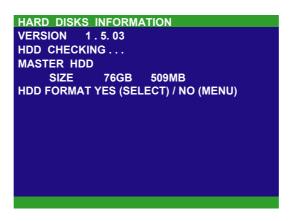

# 2.2 Surveillance Screen

User can switch to display each channel in full screen or 4 channels at the same time in D1 or CIF record mode.

To know if the channel is being recorded, the " $\bullet$ " record symbol would appear beside the channel number. The  $\hat{\bullet}$  (microphone) and  $\bullet$  (speaker) indicate the availability of audio. The information below the screen shows the current date and time, recording mode (record schedule setting), hard disk drive (Master/Slave) and the percentage of the used hard disk space.

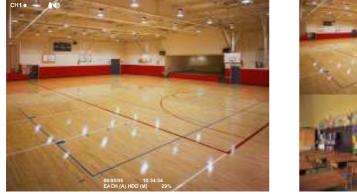

**Full Screen Preview** 

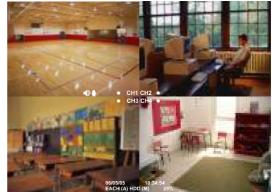

4-Channel Preview

When you are in full screen preview, press the following buttons on the remote control and control panel to switch to different channel, or preview all 4 channels:

CH1: Camera 1

CH2: Camera 2

CH3: Camera 3

CH4: Camera 4

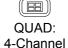

# 2.3 Playback the Video

If the unit is recording the video, you may have to stop video recording in order to do video playback. To stop video recording, press

### 2.3.1 To Playback Video

- Press SEARCH METHOD 1 EVENT LIST 00 Use the  $\bigtriangleup$  and  $\bigtriangledown$  or 2. and buttons to go up and down and select TIME SEARCH or EVENT LIST. Then, press or b to make a selection. TIME SEARCH (search by date and time): TIME SEARCH MASTER HARD DISK In the selected HARD DISK, press or 1. START TIME : 2006 / 05 / 04 10:00:<u>01</u>  $\bigcirc$ . Then, use the  $\bigtriangleup$  and  $\bigtriangledown$  or  $\langle \square \rangle$ : 2006 / 05 / 05 END TIME 13:08:13 and buttons to select MASTER or SEARCH TIME : 2006 / 05 / 04 10:00:01 SLAVE. Press (I) or (I) again to make the selection. The START TIME and END TIME show the date and time from when the recording begins and end. Use the  $\bigtriangleup$  and  $\bigtriangledown$  or  $\backsim$  and  $\circlearrowright$  buttons and select SEARCH TIME. 2 Then press or again to make the selection. In the SEARCH TIME, you may now select the date and time from where you want to begin 3.
- the video playback. Use the  $\bigtriangleup$  and  $\bigtriangledown$  or and and buttons to move the selection to the left and right. Use the  $\bigtriangleup$  and  $\bigtriangledown$  or and and  $\bigcirc$  buttons to select the date and time. Then press and or buttons again to make the selection.

#### EVENT LIST (search by condition):

In the selected HARD DISK, press ♀ or
 ▷. Then, use the △ and ▽ or ○
 and ○ buttons to select MASTER or
 SLAVE. Press ♀ or ▷ again to make the selection.

| EVENT | LIST |        |  |  |
|-------|------|--------|--|--|
| HARD  | DISK | MASTER |  |  |
|       |      |        |  |  |
|       |      |        |  |  |
|       |      |        |  |  |
|       |      |        |  |  |
|       |      |        |  |  |
|       |      |        |  |  |
|       |      |        |  |  |
|       |      |        |  |  |
|       |      |        |  |  |
|       |      |        |  |  |
|       |      |        |  |  |
|       |      |        |  |  |
|       |      |        |  |  |
|       |      |        |  |  |
|       |      |        |  |  |
|       |      |        |  |  |
|       |      |        |  |  |

Use the △ and ▽ or ∞ and ○ or ∞ and ○ or ∞ and ○ or ∞ and ○ or ∞ and ○ or ∞ and ○ or ∞ again to make the selection.

3. Listed below are the following recording conditions:

| EV                | ENT LIST       |              |              |
|-------------------|----------------|--------------|--------------|
| HA                | RD DISK : M    | ASTER        |              |
|                   |                |              |              |
| S                 | 2006 / 05 / 03 | 13 : 26 : 34 | 13:26:50     |
| Α                 | 2006 / 05 / 03 | 13:00:01     | 13 : 16 : 46 |
| Α                 | 2006 / 05 / 03 | 12:00:01     | 13:00:01     |
| в                 | 2006 / 05 / 03 | 11:48:37     | 12:00:00     |
| Α                 | 2006 / 05 / 03 | 11:30:23     | 11:31:18     |
| Α                 | 2006 / 05 / 03 | 11 : 29 : 47 | 11 : 30 : 13 |
| S                 | 2006 / 05 / 03 | 11 : 28 : 55 | 11 : 28 : 58 |
| в                 | 2006 / 05 / 03 | 11:28:33     | 11 : 28 : 55 |
| Α                 | 2006 / 05 / 03 | 11 : 25 : 41 | 11 : 28 : 32 |
| Α                 | 2006 / 05 / 03 | 11:23:26     | 11 : 23 : 30 |
| $\mathbf{\nabla}$ |                |              |              |
|                   |                |              |              |

A – Always Recording

It records non-stop and automatically continue recording when interrupted.

S - Sensor Recording

It records when the sensor has activated.

**B** – Button Recording

It records when the  $\bigcirc$  record button is pressed.

4. The " ▶ " play symbol would appear beside the channel number when you are previewing in playback mode.

# Chapter 3 OSD Navigation Tree

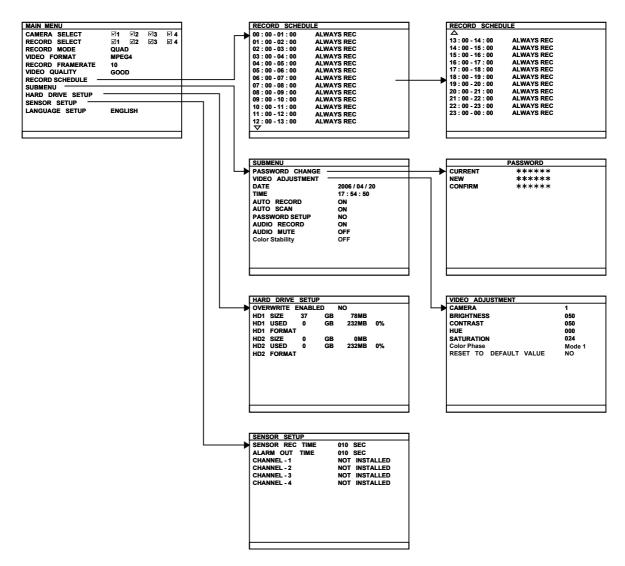

### 3.1 Menu Function

If the unit is currently recording the video, you may have to stop video recording to change the settings. To navigate in the OSD menu, press to call up and exit from the main menu or sub-menu display. Then use the  $\bigtriangleup$  and  $\bigtriangledown$  or and or or and buttons to go up and down and select the items in the menu list or change the settings. Use the or button to enter sub-menu or make a selection. You can also use the  $\bigtriangleup$  and  $\bigtriangledown$  or buttons to move the selection to the left and right. The red frame turns yellow when you are making a selection.

#### OSD MENU

| MAIN MENU        |     |      |    |     |
|------------------|-----|------|----|-----|
| CAMERA SELECT    | ⊠1  | ⊠2   | ⊠3 | ☑ 4 |
| RECORD SELECT    | ⊡1  | ⊠2   | ⊠3 | ☑ 4 |
| RECORD MODE      | QUA | D    |    |     |
| VIDEO FORMAT     | MPE | G4   |    |     |
| RECORD FRAMERATE | 10  |      |    |     |
| VIDEO QUALITY    | GOO | D    |    |     |
| RECORD SCHEDULE  |     |      |    |     |
| SUBMENU          |     |      |    |     |
| HARD DRIVE SETUP |     |      |    |     |
| SENSOR SETUP     |     |      |    |     |
| MOTION SETUP     |     |      |    |     |
| LANGUAGE SETUP   | ENG | LISH |    |     |
|                  |     |      |    |     |

#### Description

#### CAMERA SELECT :

Enable/disable the channel number to display the video on the surveillance screen.

#### **RECORD SELECT :**

Enable/disable the channel number to record video.

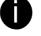

The channels that are enabled in the camera select setting can only be set for video recording.

#### RECORD MODE :

Select D1/CIF recording mode.

Under **D1** mode, the video recording is in 720x480 or 720x576 resolution and takes turns from one channel to the next one. **D1** channel is recorded at a maximum frame rate of 15fps/12fps (NTSC/PAL) for each channel. User can switch to view the video in single full screen or QUAD screen.

Whereas in **CIF** mode, video recording is at a 360x240 or 360x288 resolution, but each video is recorded in 30fps/25fps (NTSC/PAL). User can also view the video in single full screen or QUAD screen.

#### VIDEO FORMAT :

The recorded video is in MPEG4 format.

#### **RECORD FRAME RATE:**

Set the number of frames per second to be recorded. Refer to the table below for the available record frame rate settings. The higher the frame rate, it uses more hard disk space.

| Video Standard<br>Record Mode | NTSC             | PAL          |
|-------------------------------|------------------|--------------|
| EACH                          | 15, 5, 1         | 12, 5, 1     |
| QUAD                          | 30, 15, 10, 5, 1 | 25, 12, 5, 1 |

#### VIDEO QUALITY :

Select the video quality setting from BEST, GOOD or NORMAL.

Choosing NORMAL allows you to record more hours but the quality of the recorded video is moderate. For more information about the recording time, please visit our website and look for EB1504 MPEG4.

#### LANGUAGE SETUP :

Select from the available language.

#### **OSD MENU**

| RECORD SCHE       | DULE       |
|-------------------|------------|
| 00:00-01:00       | ALWAYS REC |
| 01:00-02:00       | ALWAYS REC |
| 02:00-03:00       | ALWAYS REC |
| 03:00-04:00       | ALWAYS REC |
| 04:00-05:00       | ALWAYS REC |
| 05:00-06:00       | ALWAYS REC |
| 06:00-07:00       | ALWAYS REC |
| 07:00-08:00       | ALWAYS REC |
| 08:00-09:00       | ALWAYS REC |
| 09:00-10:00       | ALWAYS REC |
| 10:00-11:00       | ALWAYS REC |
| 11:00-12:00       | ALWAYS REC |
| 12 : 00 - 13 : 00 | ALWAYS REC |
|                   |            |

#### Description

#### **RECORD SCHEDULE:**

By default, in 24 hours, the recording schedule is set to always record every hour. Refer to the table below to customize the recoding condition.

| Condition  | Description                                    |  |  |  |  |
|------------|------------------------------------------------|--|--|--|--|
| NO REC     | Disable video recording.                       |  |  |  |  |
| ALWAYS REC | Record non-stop.                               |  |  |  |  |
| SENSOR REC | Start recording when the sensor has activated. |  |  |  |  |

| SUBMENU          |                |
|------------------|----------------|
| PASSWORD CHANGE  |                |
| VIDEO ADJUSTMENT |                |
| DATE             | 2006 / 04 / 20 |
| TIME             | 17:54:50       |
| AUTO RECORD      | ON             |
| AUTO SCAN        | ON             |
| PASSWORD SETUP   | NO             |
| AUDIO RECORD     | ON             |
| AUDIO MUTE       | OFF            |
| COLOR STABILITY  | OFF            |
|                  |                |
|                  |                |

#### PASSWORD CHANGE :

Set a security combination number. This is a security measure that prevents formatting of the hard disk or changing the system settings. The factory default

| password is 111111. |    |     |      |       |    |
|---------------------|----|-----|------|-------|----|
| 🖽 , 🖽 , and         | to | set | each | digit | of |
| password.           |    |     |      |       |    |

|         | PASSWORD |  |
|---------|----------|--|
| CURRENT | *****    |  |
| NEW     | *****    |  |
| CONFIRM | *****    |  |
|         |          |  |
|         |          |  |
|         |          |  |
|         |          |  |
|         |          |  |
|         |          |  |
|         |          |  |
|         |          |  |
|         |          |  |
|         |          |  |
|         |          |  |

#### VIDEO ADJUSTMENT :

Select the camera number and set to adjust the video brightness, contrast, hue, and saturation value.

| VIDEO ADJUSTMENT      |        |
|-----------------------|--------|
| CAMERA                | 1      |
| BRIGHTNESS            | 050    |
| CONTRAST              | 050    |
| HUE                   | 000    |
| SATURATION            | 024    |
| COLOR PHASE           | MODE 1 |
| RESET TO DEFAULT VALU | E NO   |
|                       |        |
|                       |        |
|                       |        |
|                       |        |
|                       |        |
|                       |        |
|                       |        |

#### DATE :

Set the current date.

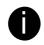

Please set the correct date and time when you use this DVR at the first time to make sure the time of recorded video file is correct.

#### TIME :

Set the current time.

#### Description

#### AUTO RECORD :

Enable/disable auto continue recording when interrupted (i.e., power breakdown, video playback or configuration setup). It continue recording after 10 second of idleness. This is applicable in Always Record mode.

#### AUTO SCAN:

Enable/disable auto cycle switch to display the next channel when in full screen preview.

#### PASSWORD SETUP :

Enable/disable full system password protection. This would prevent unauthorized user to stop video recording, change system settings and formatting the hard disk.

#### AUDIO RECORD :

Enable/disable audio recording. To record sound, make sure the mic is connected to the unit.

#### AUDIO MUTE :

Enable/disable to hear audio sound. To hear sound, make sure the unit is connected to a speaker.

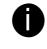

If you want to hear the voice when you playback the recorded file on this DVR, please make sure that you have selected Audio Mute Off.

#### OSD MENU

| HAR | D DRIVE | SETU  | P     |       |    |
|-----|---------|-------|-------|-------|----|
| OVE | RWRITE  | ENABL | ED YE | S     |    |
| HD1 | SIZE    | 37    | GB    | 78MB  |    |
| HD1 | USED    | 0     | GB    | 232MB | 0% |
| HD1 | FORMA   | Т     |       |       |    |
| HD2 | SIZE    | 0     | GB    | 0MB   |    |
| HD2 | USED    | 0     | GB    | 232MB | 0% |
| HD2 | FORMA   | Т     |       |       |    |
|     |         |       |       |       |    |
|     |         |       |       |       |    |
|     |         |       |       |       |    |
|     |         |       |       |       |    |
|     |         |       |       |       |    |
|     |         |       |       |       |    |
|     |         |       |       |       |    |

- \* HD1//HD2 SIZE shows the total capacity of the hard disk.
- \* HD1/HD2 USED shows the amount of space that has been used.

#### Description

#### OVERWRITE ENABLED :

Enable/disable replacing the earliest record when the hard disk space runs out. By default, the HDD overwrite setting is enabled.

#### HD1 FORMAT / HD2 FORMAT :

For security purpose, you may have to enter the password to format hard disk.

To format hard disk:

 Use the △ and ▽ or ∞ and ○ buttons to go up and down and select HD1 FORMAT. Then press ○ or ○.

2. In the CHECK PASSWORD screen, press

or  $\bigcirc$ . Then use the  $\bigtriangleup$  and  $\bigtriangledown$  or  $\backsim$ 

and buttons to select the security

combination number. Press or button again to make the selection. Repeat till you key in the last number.

To move the selection to the left and right, use

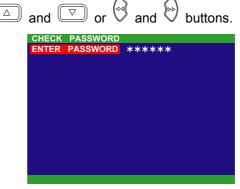

 After entering the last number, if the PASSWORD CORRECT appears, you are now authorized to format the hard disk.

|          | HAR        | D DRIVE        | SETU          | P       |           |         |                |
|----------|------------|----------------|---------------|---------|-----------|---------|----------------|
|          |            |                | NABL          |         | S         |         |                |
|          | HD1        | SIZE           | 37            | GB      | 78MB      |         |                |
|          | HD1<br>HD1 | USED<br>FORMAT | 0             | GB      | 232MB     | 0%      |                |
|          | HD1        | SIZE           | 0             | GB      | OMB       |         |                |
|          | HD2        | USED           | Ō             | GB      | 232MB     | 0%      |                |
|          | HD2        | FORMAT         |               |         |           |         |                |
|          |            |                |               |         |           |         |                |
|          |            |                |               |         |           |         |                |
|          |            |                |               |         |           |         |                |
|          |            |                |               |         |           |         |                |
|          |            |                |               |         |           |         |                |
|          | PAS        | SWORD C        | ORRE          | CT      |           |         |                |
| Use      | the 🤇      | 🛆 ar           | d 🕻           | ▽ ₀     | r 💷       | > and   |                |
| butt     | ons an     | d seled        | t the         | hard    | disk vo   | u war   | nt to          |
| forn     |            |                |               | , nara  | alon ye   |         |                |
| IOIII    | Idl.       |                |               |         |           |         |                |
| It is    | done v     | when th        | ne " <b>⊦</b> |         | ORMA      | T CON   | <b>MPLETED</b> |
| ann      | ears.      |                |               |         |           |         |                |
| app      | cars.      |                |               |         |           |         |                |
| <u> </u> | Form       | atting t       | ho h          | ard die | sk will r | orma    | nently         |
| !\       |            | •              |               |         | •         |         |                |
|          | aelete     | e all the      | e rec         | ords.   | i ne rec  | cords ( | can no         |

longer be retrieved.

4.

5.

#### OSD MENU

| SENSOR SETUP    |               |
|-----------------|---------------|
| SENSOR REC TIME | 010 SEC       |
| ALARM OUT TIME  | 010 SEC       |
| CHANNEL - 1     | NOT INSTALLED |
| CHANNEL - 2     | NOT INSTALLED |
| CHANNEL - 3     | NOT INSTALLED |
| CHANNEL - 4     | NOT INSTALLED |
|                 |               |
|                 |               |

#### Description

#### SENSOR REC TIME :

Set the amount of time (in second) to record when the sensor has been triggered.

#### ALARM OUT TIME :

Set the amount of time (in second) to continue sending the alarm once activated.

#### CHANNEL 1~4 :

Customize the initial state of the attached sensor. Refer to the table below to customize the sensor state.

| Condition     | Description                                                                                                    |
|---------------|----------------------------------------------------------------------------------------------------|
| NOT INSTALLED | Indicates that there is no sensor connected.                                                                                               |
| NORMAL OPEN   | Indicates that the initial state of the sensor is<br>normal open. Video recording initiate when<br>there is a change in the sensor state.  |
| NORMAL CLOSE  | Indicates that the initial state of the sensor is<br>normal close. Video recording initiate when<br>there is a change in the sensor state. |

# Chapter 4 Using the USB Player

### 4.1 Recommended system requirements

- Pentium®4 2.4GHZ or above
- Windows®2000/ XP
- DDR 256 MB
- Graphic function must support DirectDraw
- Audio card or built-in
- Speaker
- 1 available USB2.0 port

### 4.2 Installing the USB Playback Application

To install the USB Playback Application:

 Place Installation CD into the CD-ROM drive. When the installation main screen appears, click Install USB Playback Application and then follow the on screen instructions

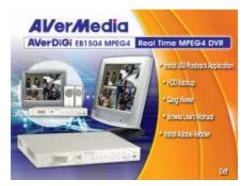

2. Select the language you prefer

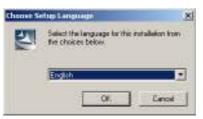

- 3. Click **OK** to install the application
- 4. Click "Exit" to close the installation main screen. You may now connect the USB cable

# 4.3 Running the USB Playback Application

To run the application, click the USB Player icon

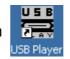

on the PC desktop

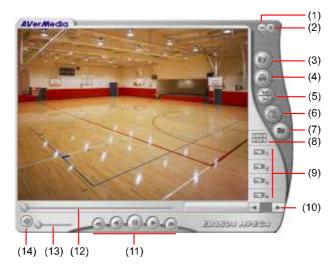

| Nan | ne              | Function                                                                                                    |  |
|-----|-----------------|----------------------------------------------------------------------------------------------------|--|
| (1) | Minimize        | Reduce the application to a button on the taskbar                                                                                                    |  |
| (2) | Exit            | Close the application                                                                                                    |  |
| (3) | Snapshot        | Capture and save the image either in *.jpg or *.bmp format                                                                                                    |  |
| (4) | Print           | Print the image                                                                                                    |  |
| (5) | Segment/ Output | Keep a portion of the video and save it in *.mpg or *.avi format (see also <u>Chapter 4.3.1</u> )                                                                                                    |  |
| (6) | Event List      | Select the event you want to playback           Image: Discrete Field         Image: Discrete Field           Image: Discrete Field         Image: Discrete Field           Image: Discrete Field         Image: Discrete Field           Image: Discrete Field         Image: Discrete Field           Image: Discrete Field         Image: Discrete Field           Image: Discrete Field         Image: Discrete Field           Image: Discrete Field         Image: Discrete Field           Image: Discrete Field         Image: Discrete Field           Image: Discrete Field         Image: Discrete Field           Image: Discrete Field         Image: Discrete Field         Image: Discrete Field           Image: Discrete Field         Image: Discrete Field         Image: Discrete Field           Image: Discrete Field         Image: Discrete Field         Image: Discrete Field         Image: Discrete Field           Image: Discrete Field         Image: Discrete Field         Image: Discrete Field <thimage: discrete="" field<="" th="">           Image: Discrete Field         Image: Discrete Field         Image: Discrete Field         Image: Discrete Field           Image: Discrete Field         Image: Discrete Field         Image: Discrete Field         Image: Discrete Field           Image: Discrete Field         Image: Discrete Field         Image: Discrete Field</thimage:> |  |
| (7) | HD List         | Select the hard disk drives                                                                                                    |  |
| (8) | Quad            | Display all 4 channels in one screen                                                                                                    |  |
| (9) | Channel number  | Switch and display one channel                                                                                                    |  |

| Name                                              | Function                                                                                                    |
|---------------------------------------------------|----------------------------------------------------------------------------------------------------|
| (10) Speed up/down Adjust speed of video playback |                                                                                                    |
| (11) Playback<br>Controller                       | Backward one frame: Go back one frame<br>Backward Play: Play the video file in reverse<br>Pause: Briefly stop playing the video file<br>Play: Start/continue playing the video file<br>Forward one frame: advance one frame |
| (12) Progress bar                                 | Show the progress of the file being played. You may move the bar to seek at any location of the track                                                                                                    |
| (13) Sound bar                                    | Adjust the volume                                                                                                    |
| (14) Sound                                        | Turn on and off the sound                                                                                                    |

### 4.3.1 To Cut and Save the Portion of the Recorded Video

1. Use the Playback Control buttons or drag the bar on the playback progress bar and pause on where you want to start the cut. Then, click Segment to set the begin mark.

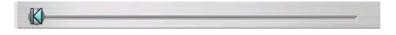

2. Use the Playback Control buttons or drag the bar on the playback progress bar and pause on where you want to end the cut. Then, click Segment to set the end mark. To cancel segmentation, click Segment button again.

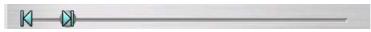

- 3. Click Output button to save the wanted portion.
- 4. In the Save As dialog box, locate on where user want to save the file, type the filename, and select the video format.

# Chapter 5 Backup and View Recorded Video File

# 5.1 Recommended system requirements

- Pentium®4 2.4GHZ or above
- Windows®2000/ XP
- DDR 256 MB
- Graphic function must support DirectDraw
- Audio card or built-in
- Speaker
- 1 available USB2.0 port

# 5.2 To Backup Recorded Video File

- 1. Connect PC with EB 1504 MPEG 4 through the USB cable
- 2. Place Installation CD into the CD-ROM drive. When the installation main screen appears, click **HDD Backup**.
- OSD setup menu will appear on the surveillance monitor. Press Select (Yes) to accept HDD Backup application to get the recorded video file from the hard disk. And, EB1504 MPEG4 will stop recording automatically.
- 4. And then, the Select Disk windows will appear as below:

| Select Disk 🛛 🔀 |     |            |                          |  |
|-----------------|-----|------------|--------------------------|--|
|                 |     |            |                          |  |
|                 | HDD | Size       | Name                     |  |
|                 | 0   | 298 GBytes | USBSTOR\Disk&Ven_WDC_W   |  |
|                 | 1   | 37 GBytes  | USBSTOR\Disk&Ven_ST34001 |  |
|                 |     |            |                          |  |
|                 |     |            |                          |  |
|                 |     |            |                          |  |
|                 |     |            |                          |  |
|                 |     |            |                          |  |
|                 |     | OK         | Cancel                   |  |

- 5. Select the hard disk drive from **Select Disk** windows. All available hard disk will list on the **Select Disk** windows with size and name
- 6. Select the hard disk drive and click OK
- 7. And then, the HDD Backup windows will appear as below:

|     | 2.991104/Decker                                                                                                    | (2)                                                                                                    |
|-----|----------------------------------------------------------------------------------------------------|----------------------------------------------------------------------------------------------------|
| (1) | Ma.         Fegoral         Segre Tem.         Det Tem.           1         A         2000/400 bit 00000         2000/400 bit 000000         2000/400 bit 000000 |                                                                                                    |
|     |                                                                                                    | Terset/ver         Verset/dc.Sance         (5)           Server         (6)           Tesset/ver         (7) |
|     | C Base at -                                                                                                    | (8)                                                                                                    |
|     | (10)                                                                                                    | (9)                                                                                                    |

| Name             | Function                                                                                                    |  |  |
|------------------|----------------------------------------------------------------------------------------------------|--|--|
| (1)              | All recorded video events list<br>No.: the list order number<br>Record: the record type(see also <u>Chapter 2.3.1</u> )<br>Begin Time: the beginning of record time<br>End Time: the end of record time |  |  |
| (2)              | Display first frame of each recorded channel video which user had selected. Total is 4 Channels                                                                                                    |  |  |
| (3) Progress bar | Show the progress of the event being played. User may move the bar to seek at any location of the track                                                                                                 |  |  |
| (4) Source Disk  | To select the hard disk drive                                                                                                    |  |  |
| (5) Target Path  | To locate on where user want to save the file                                                                                                    |  |  |
| (6) Event (%)    | Display the backup progress rate of event in percentage                                                                                                    |  |  |
| (7) Total (%)    | Display the total backup progress rate in percentage                                                                                                    |  |  |
| (8) Stop         | Stop backup progress                                                                                                    |  |  |
| (9) Start        | Start backup progress                                                                                                    |  |  |
| (10) Select All  | Select all listed recorded video events                                                                                                    |  |  |

- 8. Select the event which user wants to backup. Or mark the **Select All** to select all listed recorded video event
- 9. Locate on where user want to save the backup file
- 10. Click Start to process backup
- 11. To stop the backup progress, click Stop

### 5.3 To View the Backup File

QLog Viewer is used to view the backup file of recorded video.

To view the backup files follow the below steps:

- 1. Place Installation CD into the CD-ROM drive. When the installation main screen appears, click **Qlog Viewer**.
- 2. And then, the QLog Viewer windows appear as below:

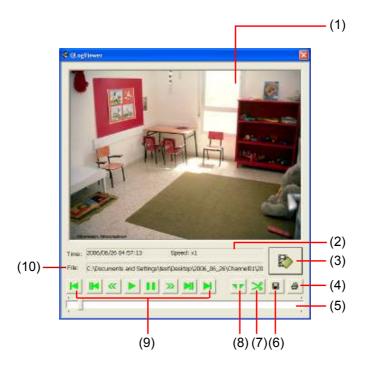

| Name     | Function                              |
|----------|---------------------------------------|
| (1)      | Display screen                        |
| (2) Time | Time of the playing file              |
| (3)      | To select the backup file for playing |
| (4)      | Print the screen shot                 |

| Nan  | 1e                     | Function                                                                                                    |
|------|------------------------|----------------------------------------------------------------------------------------------------|
| (5)  | Progress bar           | Show the progress of the file being played. User may move the bar to seek at any location of the track                                                                                                    |
| (6)  |                        | Save the screen shot                                                                                                    |
| (7)  | *                      | Save a portion of the video in *.mpg or *.avi format                                                                                                    |
| (8)  |                        | Select a portion of the video and it will repeat playing(see also <u>Chapter 5.3.1</u> )                                                                                                    |
| (9)  | Playback<br>controller | <ul> <li>Go to the beginning of the video</li> <li>Go back one frame</li> <li>Wind back the video playback at the speed of 1/2x, 1/4x or 1/8x</li> <li>Start/continue playing the video file</li> <li>Briefly stop playing the video file</li> <li>Fast play the video playback at the speed of 2x, 4x or 8x</li> <li>Advance one frame</li> <li>Go to the end of the video</li> </ul> |
| (10) | File                   | Path of the playing file                                                                                                    |

3. Click button and select the file that user wants to view. The backup file will be saved by the date of video recorded. And, in each backup file folder

contents 4 channels' backup files

4. Use Playback control to do the playback control

### 5.3.1 To Cut and Save the Recorded Video

 Use the Playback control buttons or drag the bar on the playback progress bar and pause on where user wants to start the cut. Then, click

begin mark

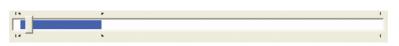

2. Use the Playback control buttons or drag the bar on the playback progress bar and pause on where user wants to end the cut. Then, click relation to set the end mark. To cancel segmentation, click button again

Download from Www.Somanuals.com. All Manuals Search And Download.

3. The marked portion will repeat to playback until press

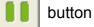

- 4. Click 🄀 button to save the portion
- 5. In the **Save As** dialog box, locate on where user wants to save the file, type the filename, and select the video format

# Chapter 6 ImageVerification

Image Verification is a watermark-checking program to identify the authenticity of a saved image (e.g. by snapshot). This program can only verify uncompressed bmp image files.

# 6.1 To Run the ImageVerification

- 1. Place Installation CD into the CD-ROM drive.
- Browse the CD-ROM and look for Utility → ImageVerification. And then, double click to extract the program.
- 3. Click to run ImageVerfication application.
- 4. In the ImageVerification screen, click **Load Source Image** and locate the image source.
- 5. Click Verify Image to begin the process.
- 6. Check the result in the Processed Image screen. If the picture is unmodified, the image in the Source Image and Processed Image screen would be exactly the same. If the picture is being modified, a warning dialog box would prompt you and the modified area is highlighted.

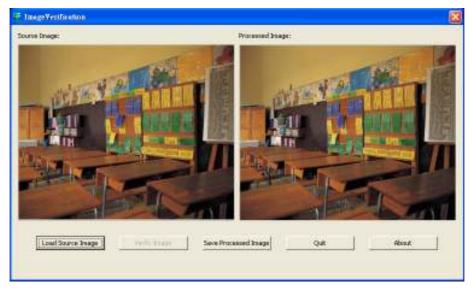

# Chapter 7 Warranty Notice

#### LIMITED WARRANTY

AVerMedia TECHNOLOGIES, Inc. warrants this product to be free of defects resulting from faulty manufacture or components under the following terms:

#### WARRANTY LENGTH

Labor is warranted for (1) one year from the date of purchase.

Parts are warranted for (1) one year from the date of purchase.

Replacement products will be warranted for the remainder of the one year warranty period or (30) thirty days, whichever is longer.

#### WHO IS PROTECTED

This warranty is enforceable only by the first consumer purchaser.

#### WHAT IS AND IS NOT COVERED

Except as specified below, this warranty covers all defects resulting from faulty manufacturing of this product. The following are not covered by the warranty.

- 1. Any product on which the serial number has been defaced, modified, or removed.
- 2. Damage, deterioration, or malfunction resulting from :
  - Accident, abuse, misuse, neglect, fire, water, lightning, or other acts of nature, commercial or industrial use, unauthorized product modification, or failure to follow instructions included with the product.

Misapplication of service by someone other than the manufacturer's representative.

Any shipment damages. (Claims must be made with carrier.)

Any other cause which does not relate to a product defect.

- 3. Cartons, cases, batteries, cabinets, tapes, or accessories used with product.
- 4. AVerMedia does not warrant that this product will meet your requirements; it is your responsibility to determine the suitability of this product for your purpose.

#### WHAT WE WILL AND WILL NOT PAY FOR

We will pay labor and material expenses for covered items. However, we will not pay for the following :

- 1. Removal or installation charges.
- 2. Shipping charges.
- 3. Any incidental charges.

#### **EXCLUSION OF DAMAGES**

THE MANUFACTURER'S SOLE OBLIGATION AND LIABILITY UNDER THIS WARRANTY IS LIMITED TO THE REPAIR OR REPLACEMENT OF A DEFECTIVE PRODUCT AT OUR OPTION. THE MANUFACTURER SHALL NOT, IN ANY EVENT, BE LIABLE TO THE PURCHASER OR ANY THIRD PARTY FOR ANY INCIDENTAL OR CONSEQUENTIAL DAMAGE (INCLUDING, BUT NOT LIMITED TO, DAMAGES RESULTING FROM INTERRUPTION OF SERVICE AND LOSS OF BUSINESS) OR LIABILITY IN TORT RELATING TO THIS PRODUCT OR RESULTING FROM ITS USE OR POSSESSION.

#### LIMITATIONS OF IMPLIED WARRANTIES

There are no other oral or written warranties, expressed or implied, including but not limited to those of merchantability or fitness for a particular purpose. Any implied warranties are limited in duration to one year from the date of purchase.

#### STATE LAW AND YOUR WARRANTY

This warranty gives you specific legal rights, and you may also have other rights granted under state law. These rights vary from state to state.

#### **CONTACT INFORMATION**

http://www.avermedia.com http://www.averdigi.com Free Manuals Download Website <u>http://myh66.com</u> <u>http://usermanuals.us</u> <u>http://www.somanuals.com</u> <u>http://www.4manuals.cc</u> <u>http://www.4manuals.cc</u> <u>http://www.4manuals.cc</u> <u>http://www.4manuals.com</u> <u>http://www.404manual.com</u> <u>http://www.luxmanual.com</u> <u>http://aubethermostatmanual.com</u> Golf course search by state

http://golfingnear.com Email search by domain

http://emailbydomain.com Auto manuals search

http://auto.somanuals.com TV manuals search

http://tv.somanuals.com